## お客様先で、説明中の資料をその場で送信する方法は以下の通りです

ステップ1: 該当のファイルを長押しするとでてくるメニューから『シェアリンク作成』をタップ

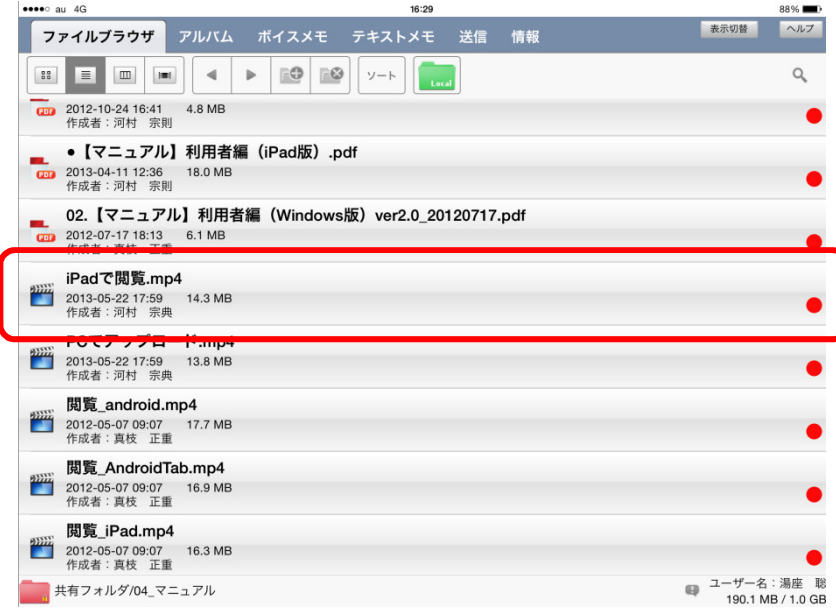

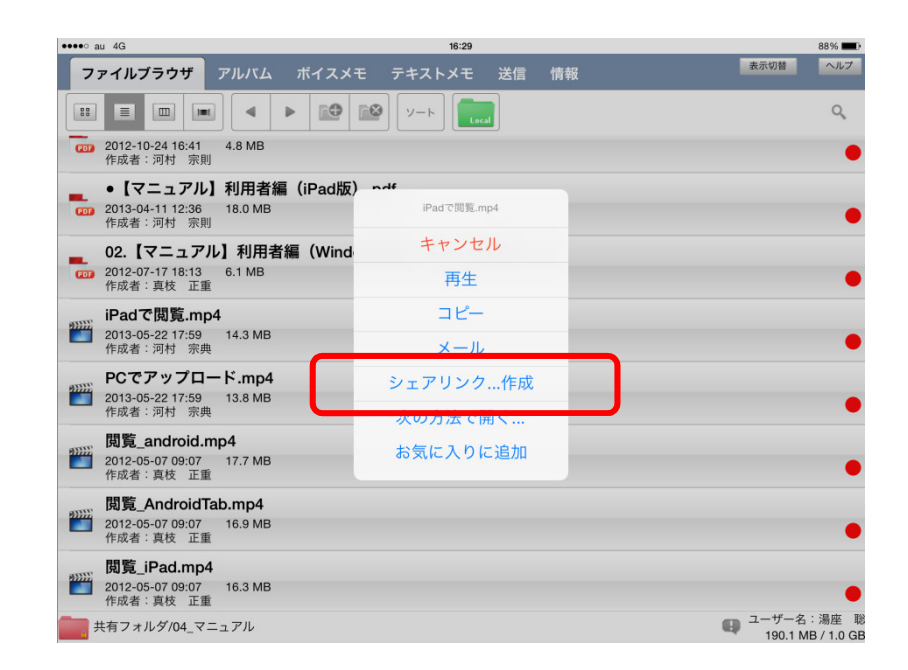

## ステップ2: メニューで公開条件を確認し、問題無ければ『作成』をタップ

## ステップ3:メニューから『メール作成』をタップ

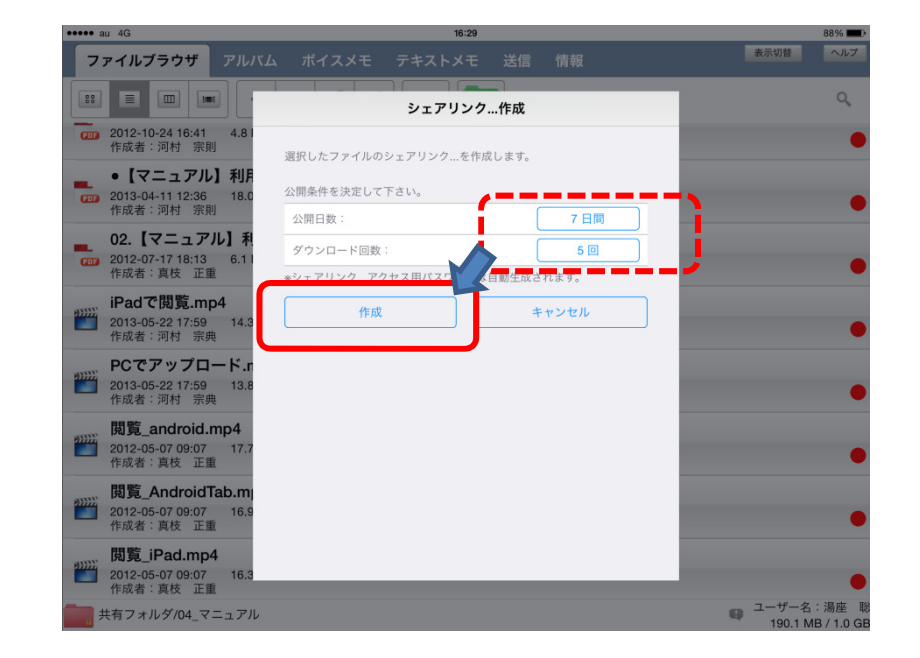

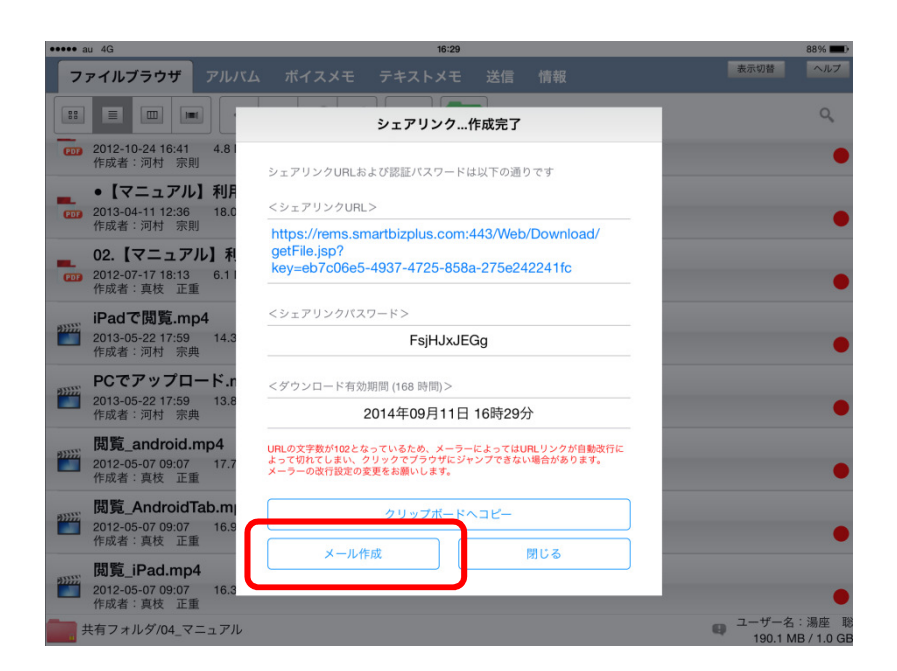

## ステップ4: 自動的にダウンロード先URLとダウン ロード条件のメール文が作成されるので、『宛て先』にアドレスを入力して送信

ステップ5: 同じ様にダウンロード用パスワードの メール文が作成されるので『宛て先』にアドレスを入力して送信

※以上で操作は完了です。 送信相手はダウンロードサイトからファイルをダウンロードすることができます。

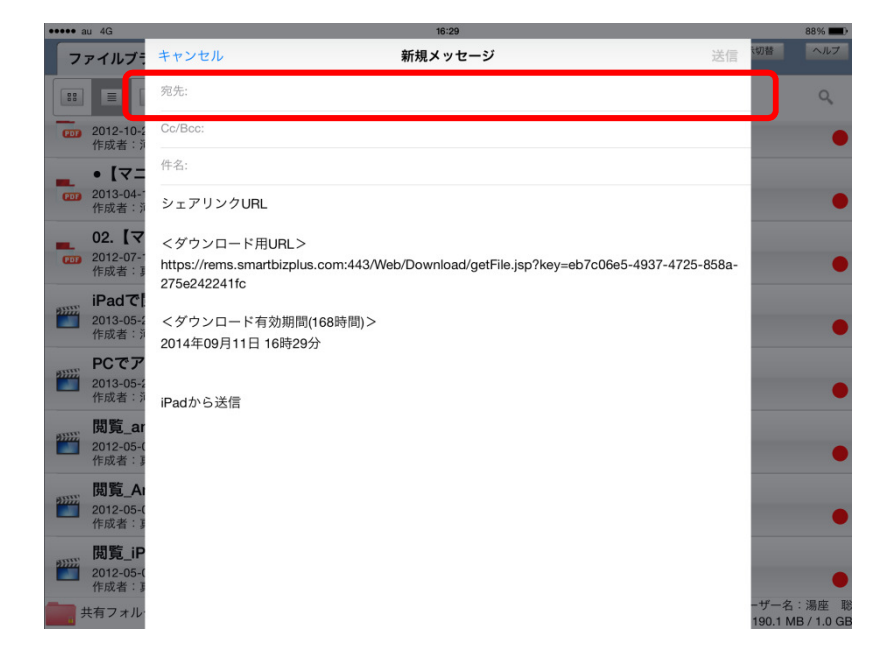

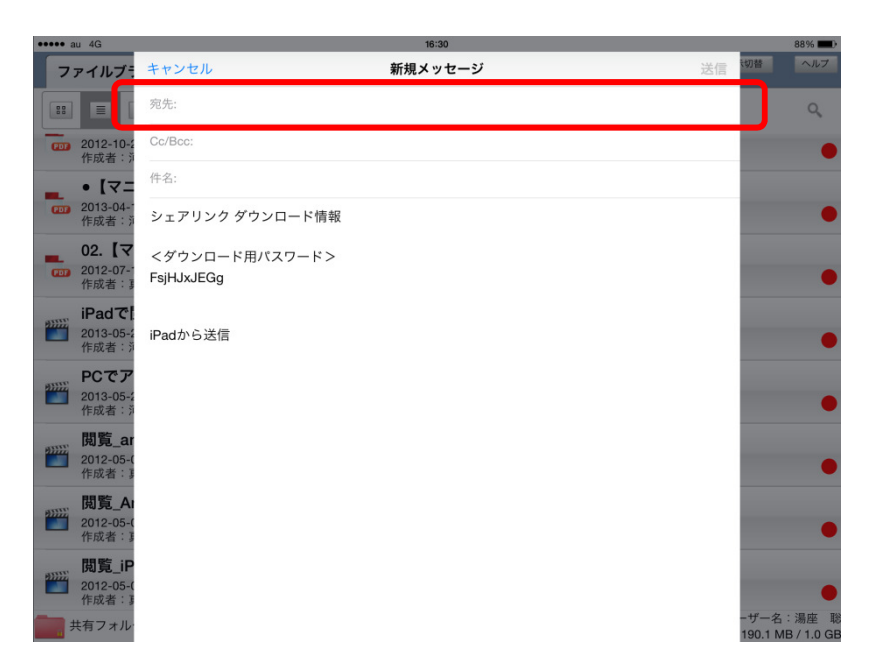